# IOCCOS A Constellation software company

### Kramp eShop Import

Point of Sale customer orders may now be imported from a semi-colon separated (.CSV) file as produced from the Kramp eShop.

Files must be .csv and are semi-colon separated files containing fields:

Partnumber;Quantity;Description;Comment

The file is created from the Kramp eShop.

The file can also be imported into a Cash Till Invoice or a Stock Order.

#### Importing the .CSV File

(Parts Control, Stock Enquiry)

Start a Point of Sale advice and complete the header information in the usual way.

On the Parts tab, in Insert mode, press the <Insert> key on the keyboard.

Select "Import" (F8).

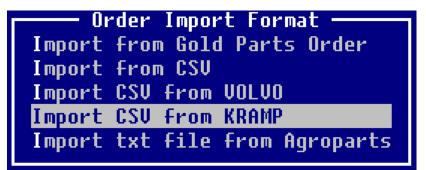

Select "Import CSV from KRAMP".

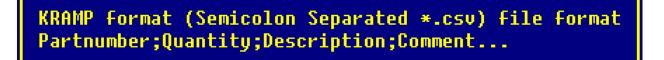

Select "Enter" to continue.

The standard File Transfer routine is used to locate and import the file.

# IDCOS A Constellation software company

#### - File Transfer Details -

File Transfer ID: IBPOS-STAGE

Transfer Type: Transfer File to Designated PC Terminal ID: ibpos-stage-master

Windows Share: <mark>Amp</mark> File Path: PC Filename: .CSU

Transfer Format: ASCII

| Field            |       | Description                                                                                                    |  |  |
|------------------|-------|----------------------------------------------------------------------------------------------------|--|--|
| File Transfer ID |       | Select the File Transfer ID to use, normally the machine name of the pc in use as set up on the Terminal Identity Maintenance file. |  |  |
| Windows Share    |       | Share directory name where the file is located, e.g. tmp                                                                            |  |  |
| PC Filename      | *.CSV | Accepting the default PC Filename of "*.CSV" works as a wildcard search to find all .CSV files in the directory.                    |  |  |

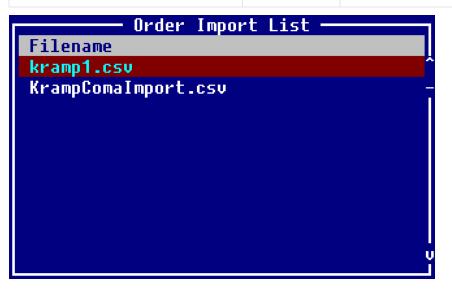

A list of CSV files from the directory are listed. Select an order to import or use "Imp All" (F8).

### A Constellation software company

The original file is deleted to prevent orders being imported more than once.

A list of orders ready to add to the Point of Sale Advice is displayed.

| Select XML File |          |           |            |          |                     |       |  |  |
|-----------------|----------|-----------|------------|----------|---------------------|-------|--|--|
| Dt              | Operator | Reference | Date       | Time     | 2nd Reference       | Lines |  |  |
| 1               | RA       | AGROP     | 1/04/2019  | 11:37:18 | 20190325_142858.txt | 3^    |  |  |
| 1               | RA       | KRAMP     | 12/10/2020 | 14:46:57 | kramp1.csv          | 87-   |  |  |
| 1               | RA       | KRAMP     | 12/10/2020 | 14:47:09 | KrampComaImport.csv | 2     |  |  |

The "Details" option will show the part lines relating to the order.

Highlight the required line then press "Enter" to process.

Select to either Allocate available stock or Order All Lines.

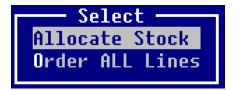

The part lines will be added to the advice.

If selecting "Allocate Stock", if any parts have insufficient stock the standard ordering options are displayed for selection.

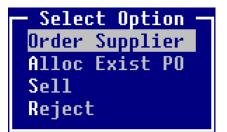

If any part numbers are invalid, a warning message will be displayed.

The Point of Sale advice may then be finished in the normal way.

The same process can be used from the Cash Till Sales program or the Stock Order Entry/Amend program to import a file.